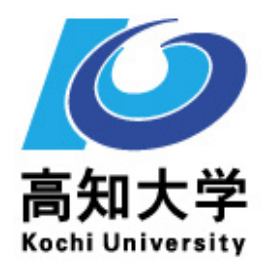

# 教員免許状更新講習 システム入力マニュアル (令和3年度版)

システム稼動時間 **6**:**00**~**24**:**00** 

※受講者情報登録において、新免許状(H21.4.1以降授与)について は「有効期間満了の日」が必須の登録項目になりました。(P4参照)

※ID番号の取得後に、所属校、住所等が変更となった場合は、登録 情報を必ず変更してください。受講者情報の変更方法は、P13-P14に 記載されています。

高知大学 学務課 教員免許状更新講習担当 TEL 088-844-8659, 8369 ( 電話の受付時間 : 月~金の平日 8:30~17:15 ) http://www.kochi-u.ac.jp/outline/other/menkyo\_koshin/ E-mail : koushin@kochi-u.ac.jp

マニュアル内の画像はイメージです。実際の画面とは異なる場合がありますのでご注意ください。

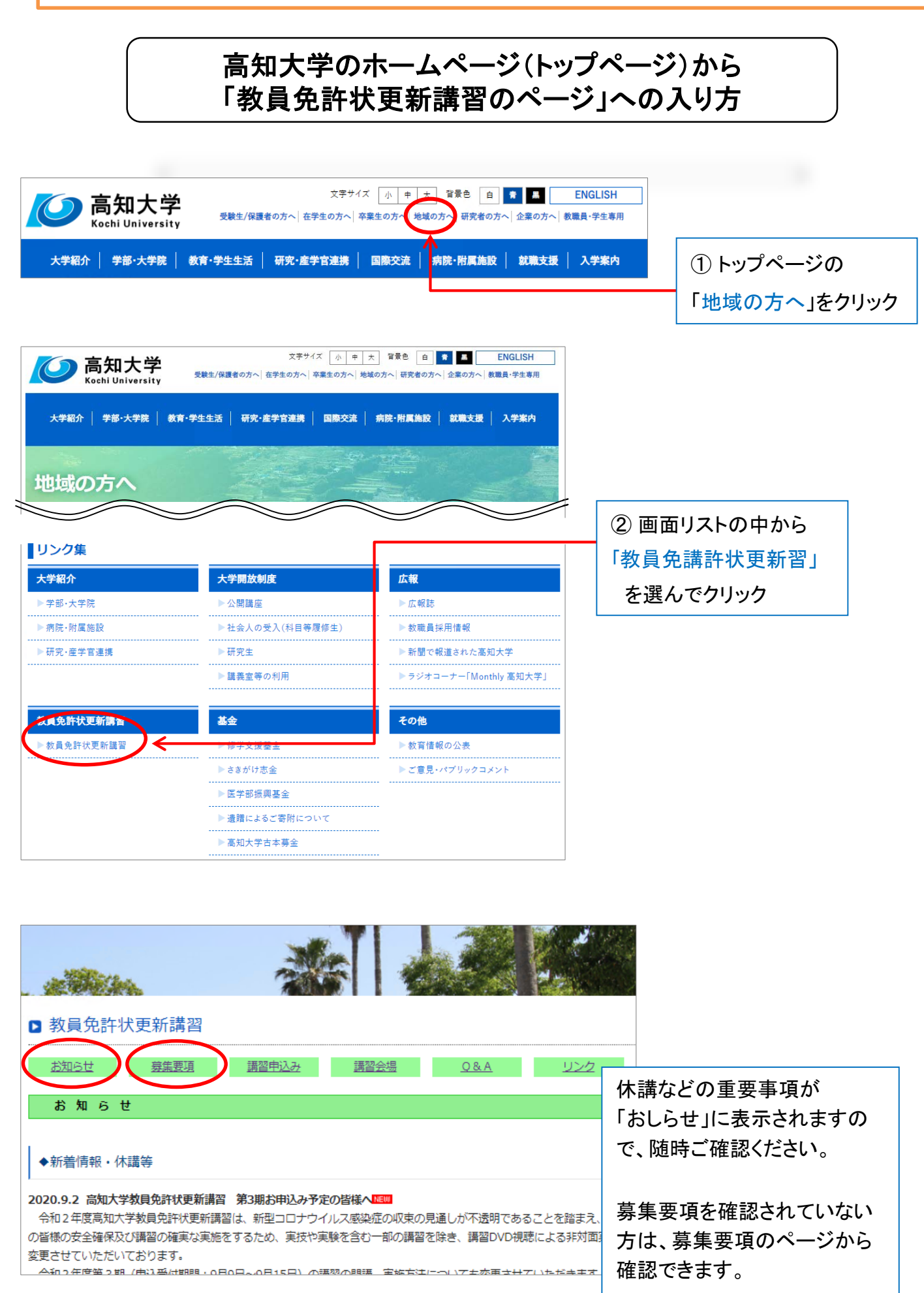

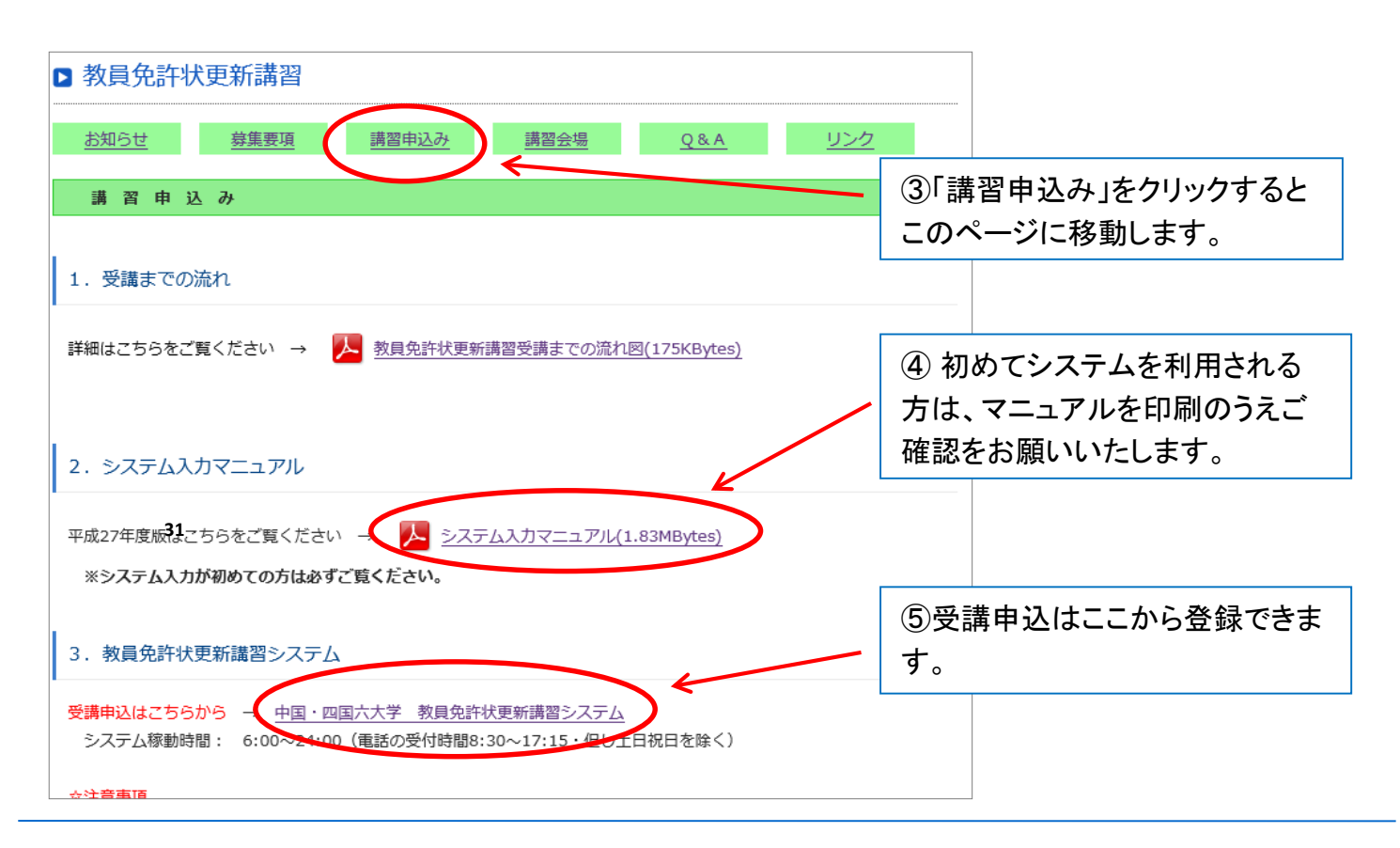

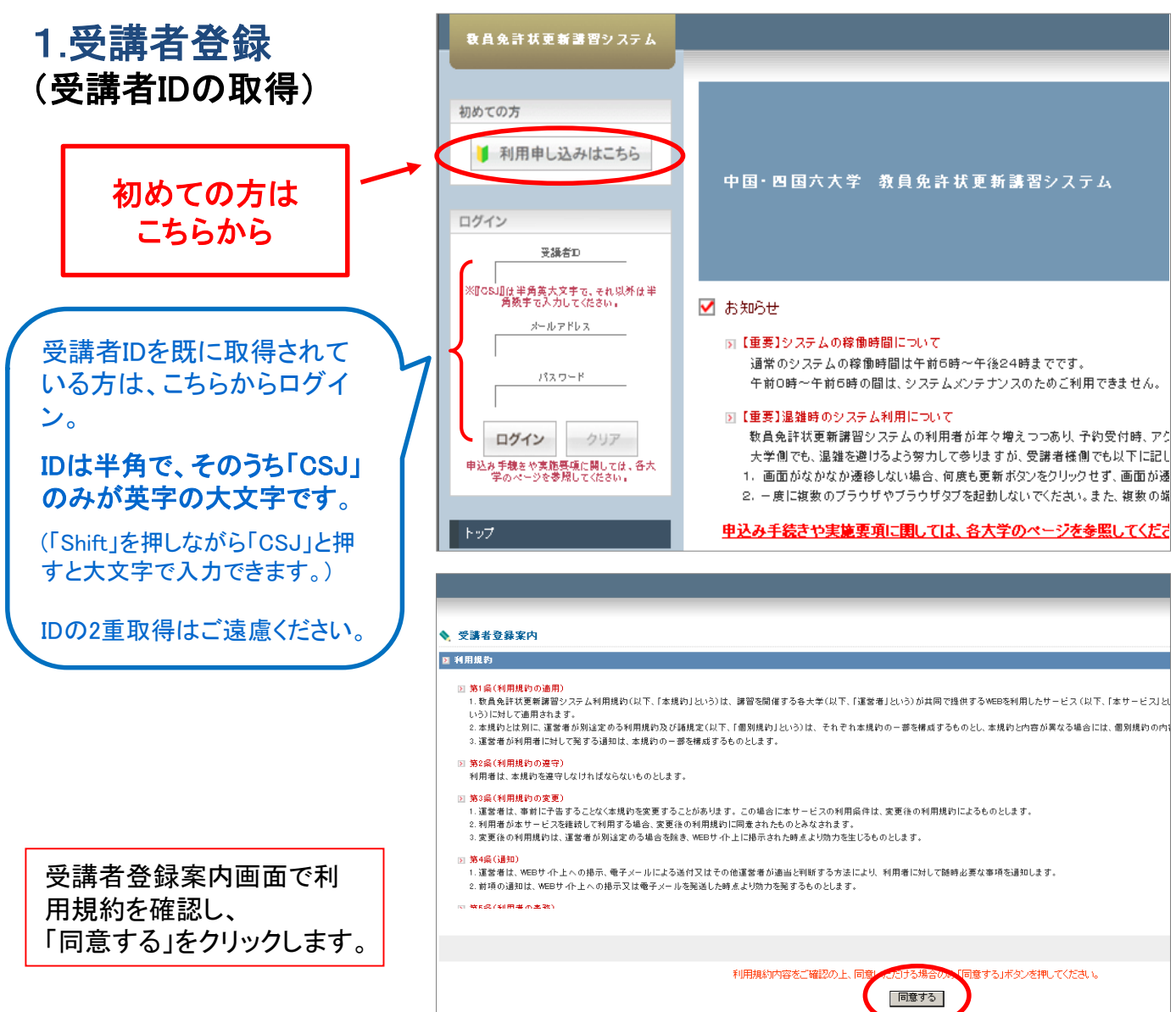

### ○ 受講者情報登録画面

登録内容に変更が生じた場合は、その都度変更をお願いします。(変更方法は13ページ~) 履修証明書の訂正が必要となる場合や、郵送書類が不達となる場合があります。

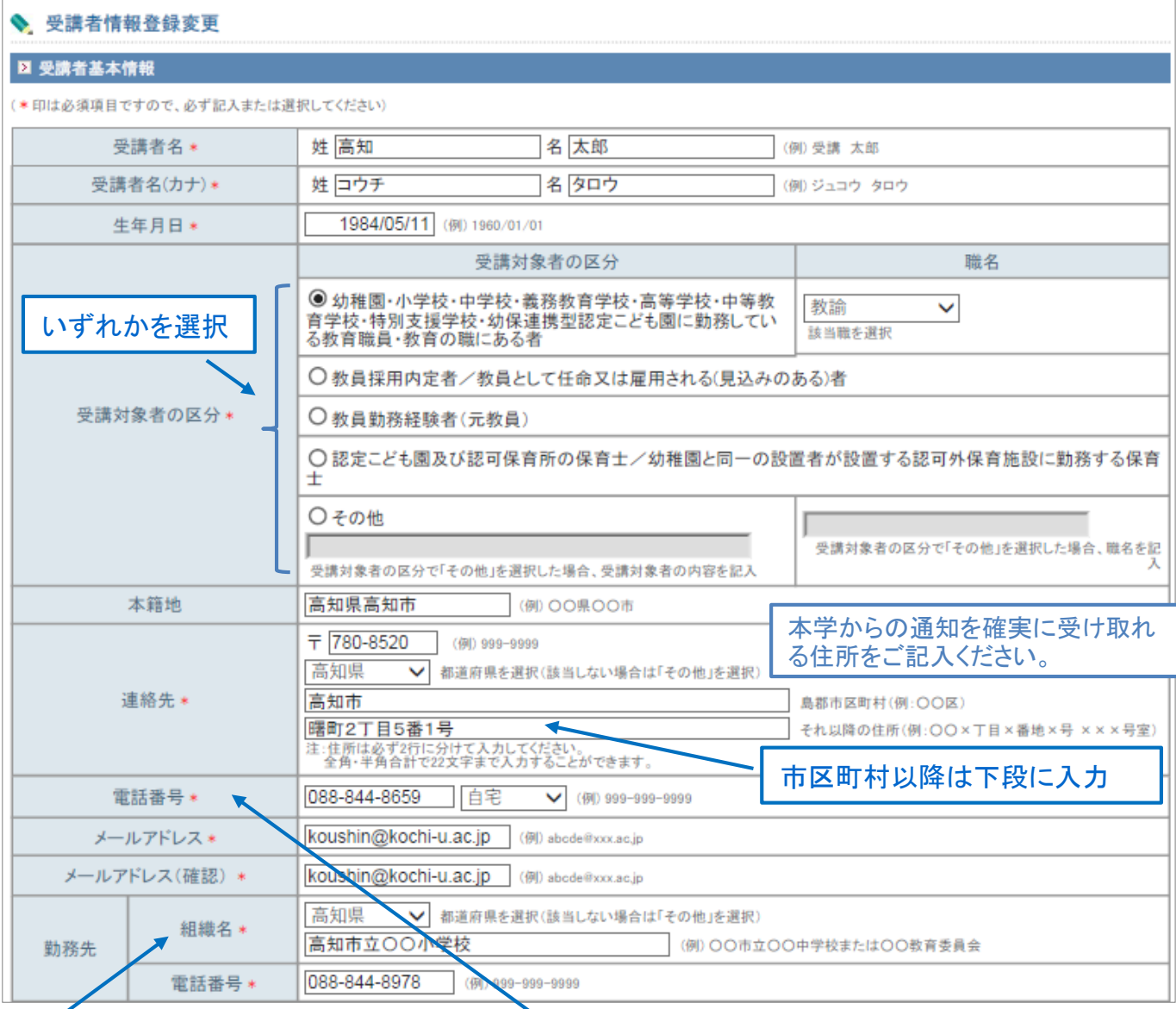

電話番号とメールアドレスは緊急時の連絡にも使用しますので、 ご自宅や勤務先のパソコン、携帯のうち、<mark>確認しやすい番号・</mark> メールアドレスを入力してください。 本学からの、受講決定や休講等の連絡メール(koushin@kochiu.ac.jp)を受信できるよう、登録の入力間違いや迷惑メール設定 等ご注意ください。 間違い例) ドコモ : × dokomo → ○ docomo 大学アドレス :  $\times$  kouchi-u  $\rightarrow$  O kochi-u 証明を受ける機関名を入 力してください。 現職以外の方は、以前の学 校名「例:〇〇小学校(前職)」 または、 管轄の教育委員会を入力して ください。

<u>登録したメールアドレス・ログイン</u> パスワードは、システムを利用す る際必要となりますので、必ず保 管してください。

#### 令和3年度末が修了確認 期限の方はチェックを入 れてください。優先予約日 に予約できます。

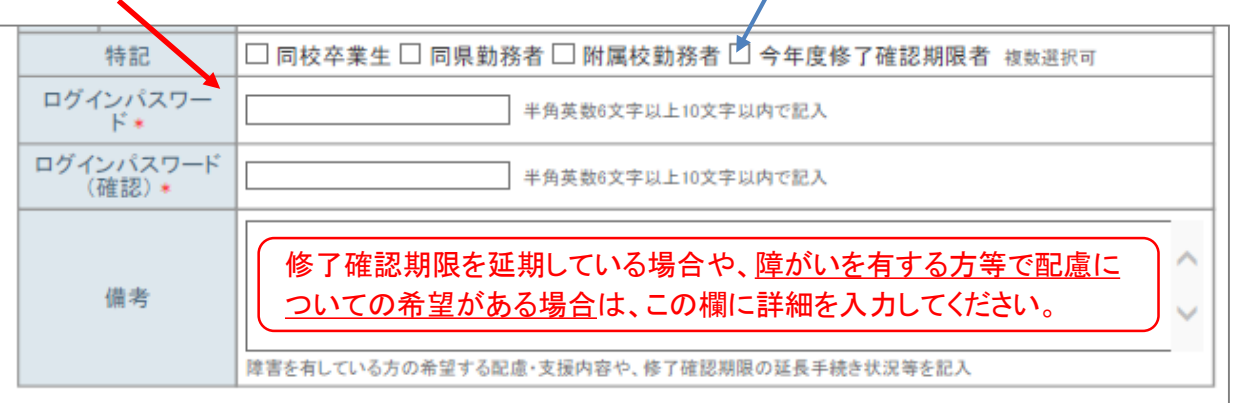

#### 図 現有免許状一覧 (\*印は必須項目ですので、必ず記入または選択してください)<br>新免許状所持者の場合は授与年月日と有効期間の満了の日を入力後に「期限を取得」ボタンを押して下さい。 免許状 \* 有効期間の 授与年月日 \*<br>(例) 2010/03/31 満了の日<br>(例) 2020/03/31 No. 免許状番号 授与権者 種類 教科·特別支援教育領域等 小一種 平成19-1111番 2007/03/31  $\checkmark$  $\overline{\phantom{0}}$  $\mathbf{1}$ 中一種 国語 平成19-1111番  $\overline{2}$ Ÿ  $\vee$ 2007/03/31 3 小専修  $\checkmark$  $\overline{\phantom{0}}$ 平成23-1111番 2011/03/31 2021/03/31 領域が複数ある場合は、複数行入力してください。 追加 免許状に「有効期間の満了の日」が 記載されている新免許状の場合は 所持する全ての免許状を入力してください。 必ず入力してください。 免許状の欄が足りない場合は追加をクリック。 旧免許状の場合は必要ありません。

※旧法で授与された免許状の入力方法は次ページを参考にしてください。

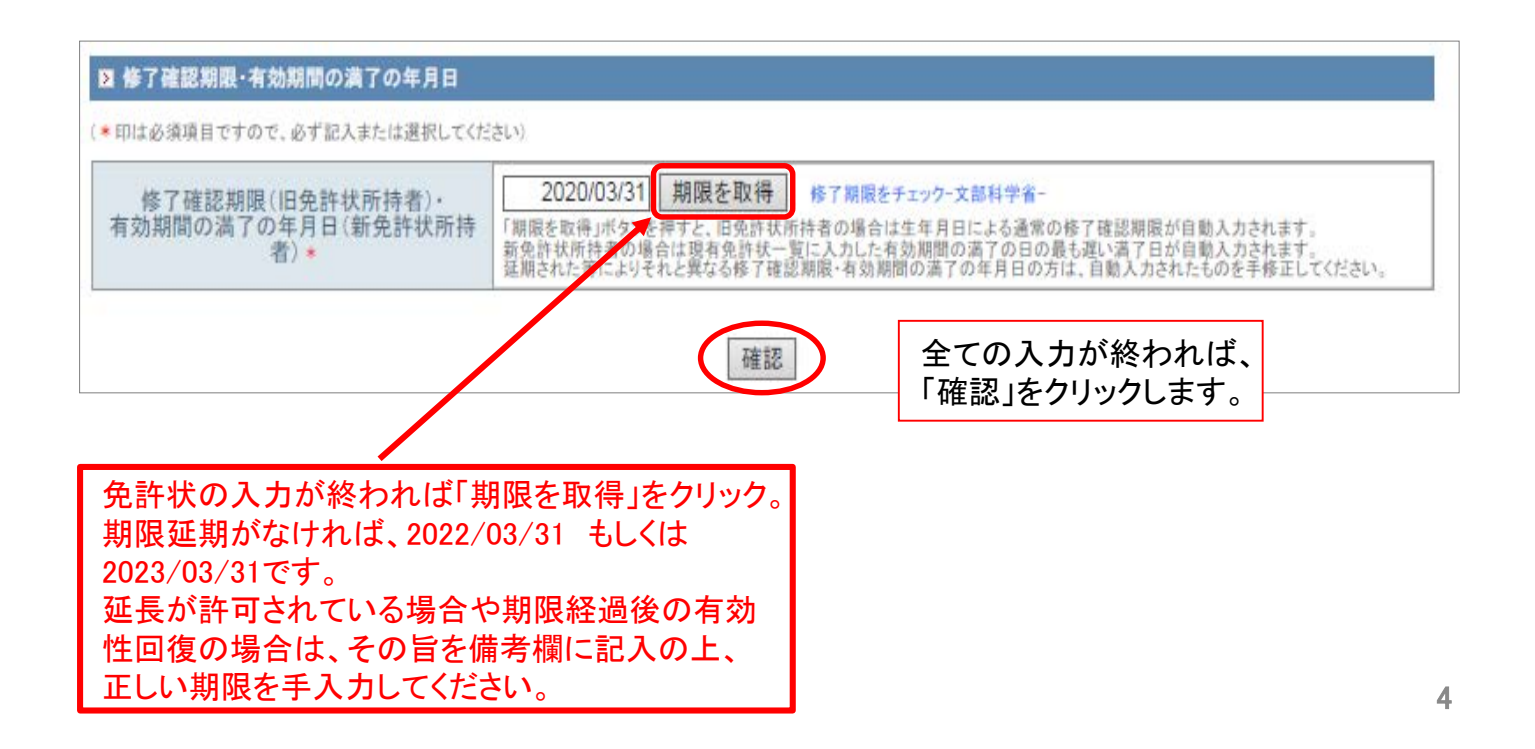

○ 旧法で授与された免許状の入力方法

システム上、旧法の免許状の種類は表示されません。以下の例を参考に読み替えての入力をお願いします。

◆ 高一級、高二級、中一級普通免許状の方 (例:社会の場合)

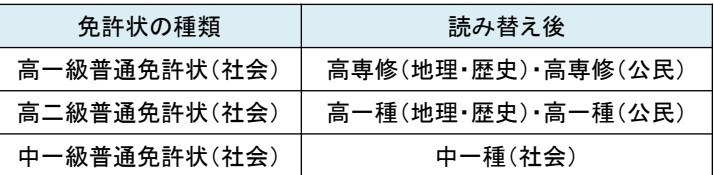

◆ 盲学校、聾学校、養護学校教諭の専修、一級、二級、一種、二種の方

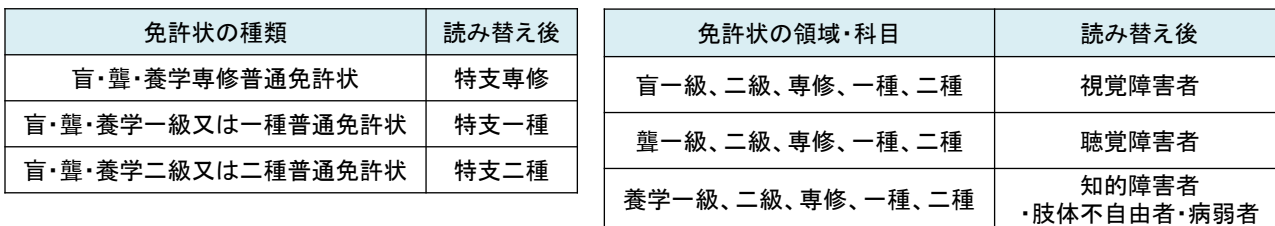

#### ○ 受講者情報登録確認画面

参 考

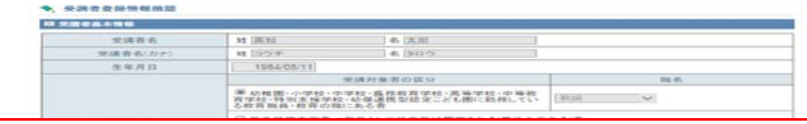

登録内容を確認し、「登録」をクリックします。

入力内容を訂正する場合は「戻る」をクリックし、受講者情報登録画面へ戻ります。 「登録」のボタンが出ていてない場合は、上部に赤字でエラーメッセージが出ていますので訂正 し、再度「確認」をクリックしてください。

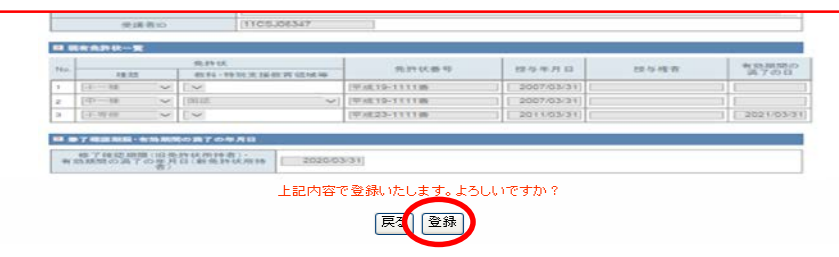

○ 受講者情報登録完了画面

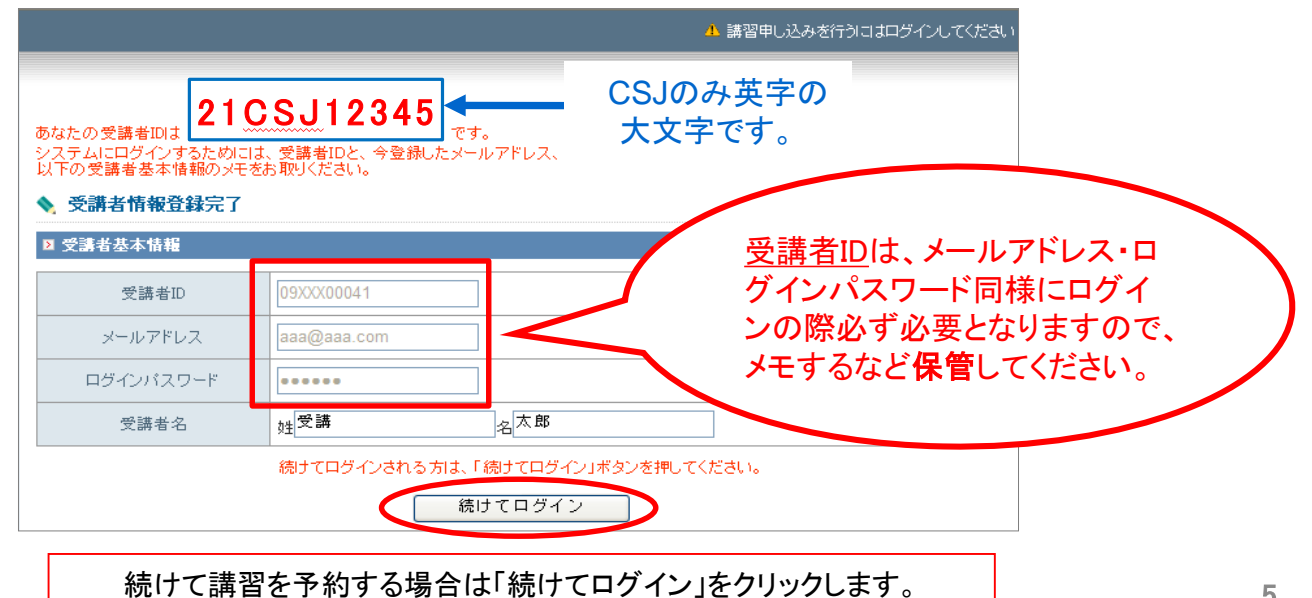

## 2**.**講習を予約する

ログイン後は、メニュー画面が変更されます。 予約を行う場合は、「ようこそ、〇〇様」と表示されている状態で、更新講習検索をクリックします。

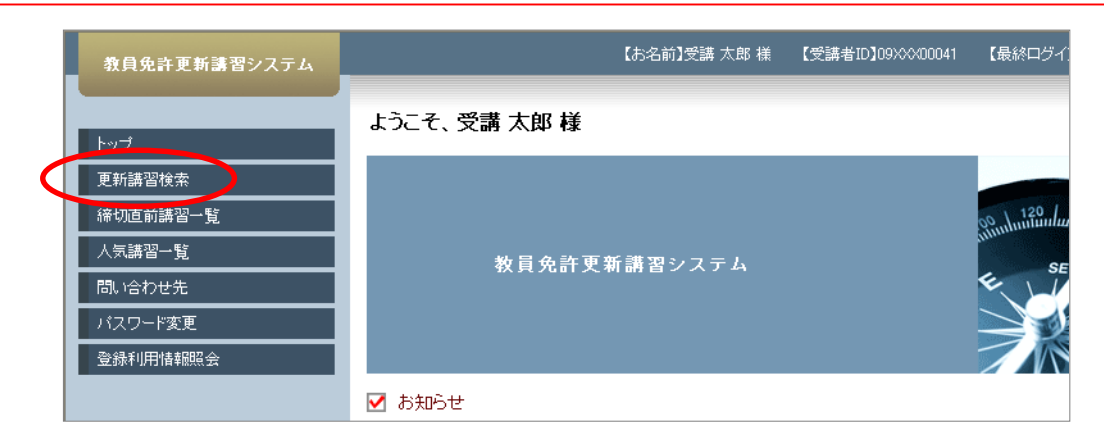

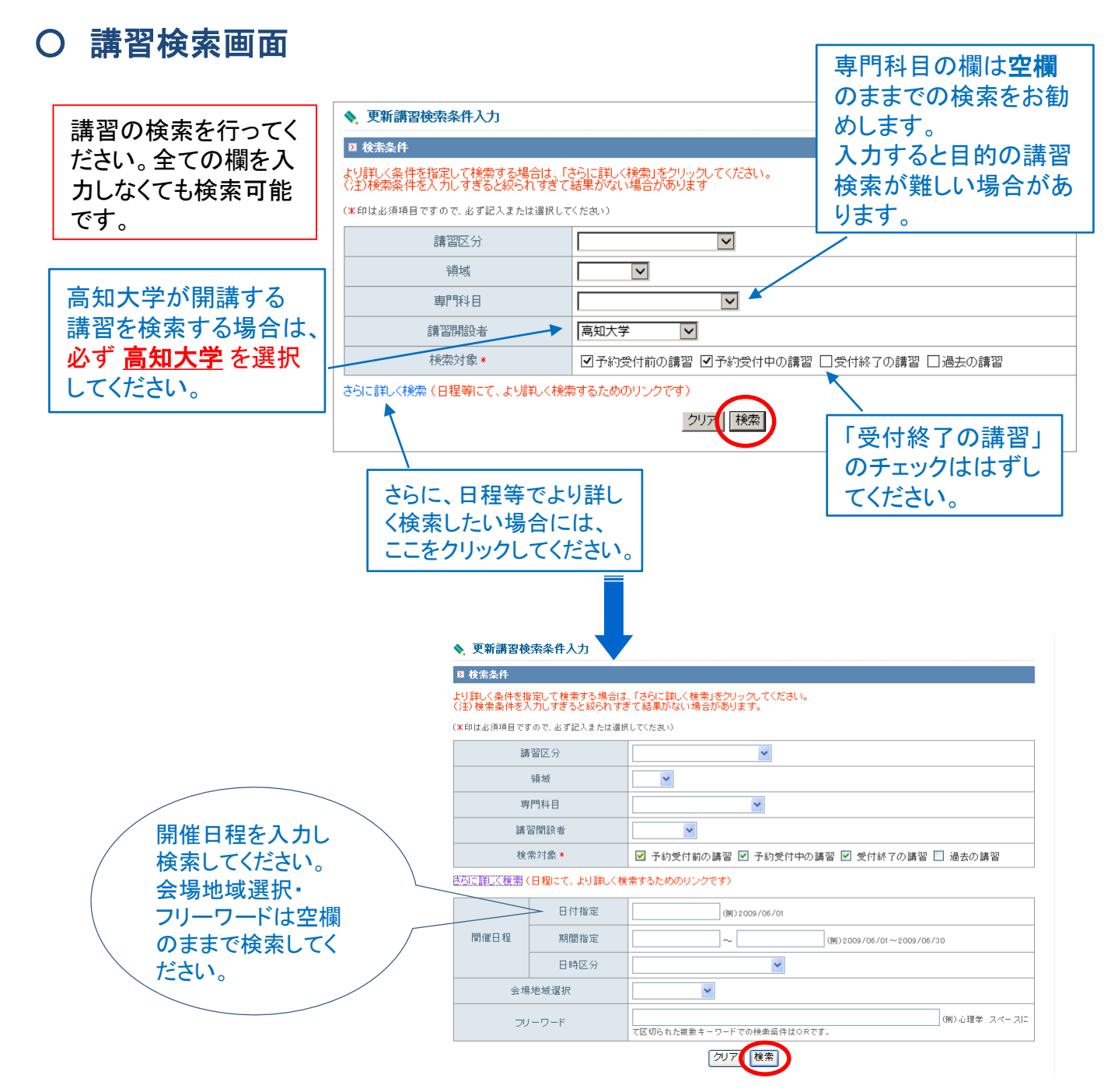

6

### ○ 更新講習検索結果一覧画面

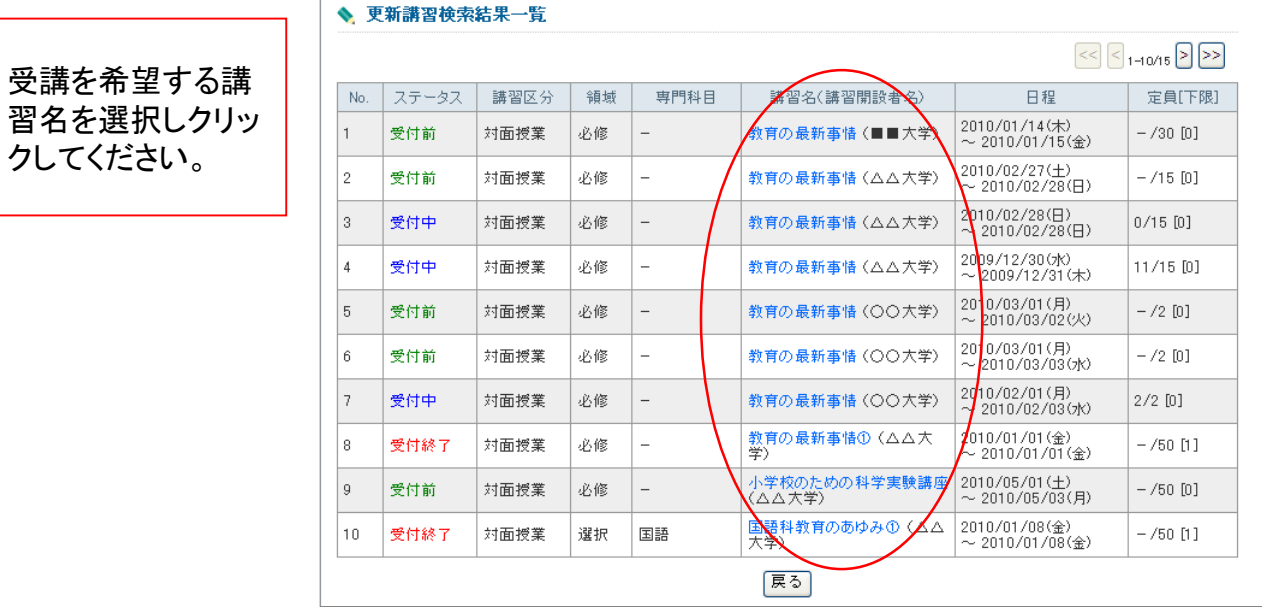

### ○ 講習情報画面

クしてください。

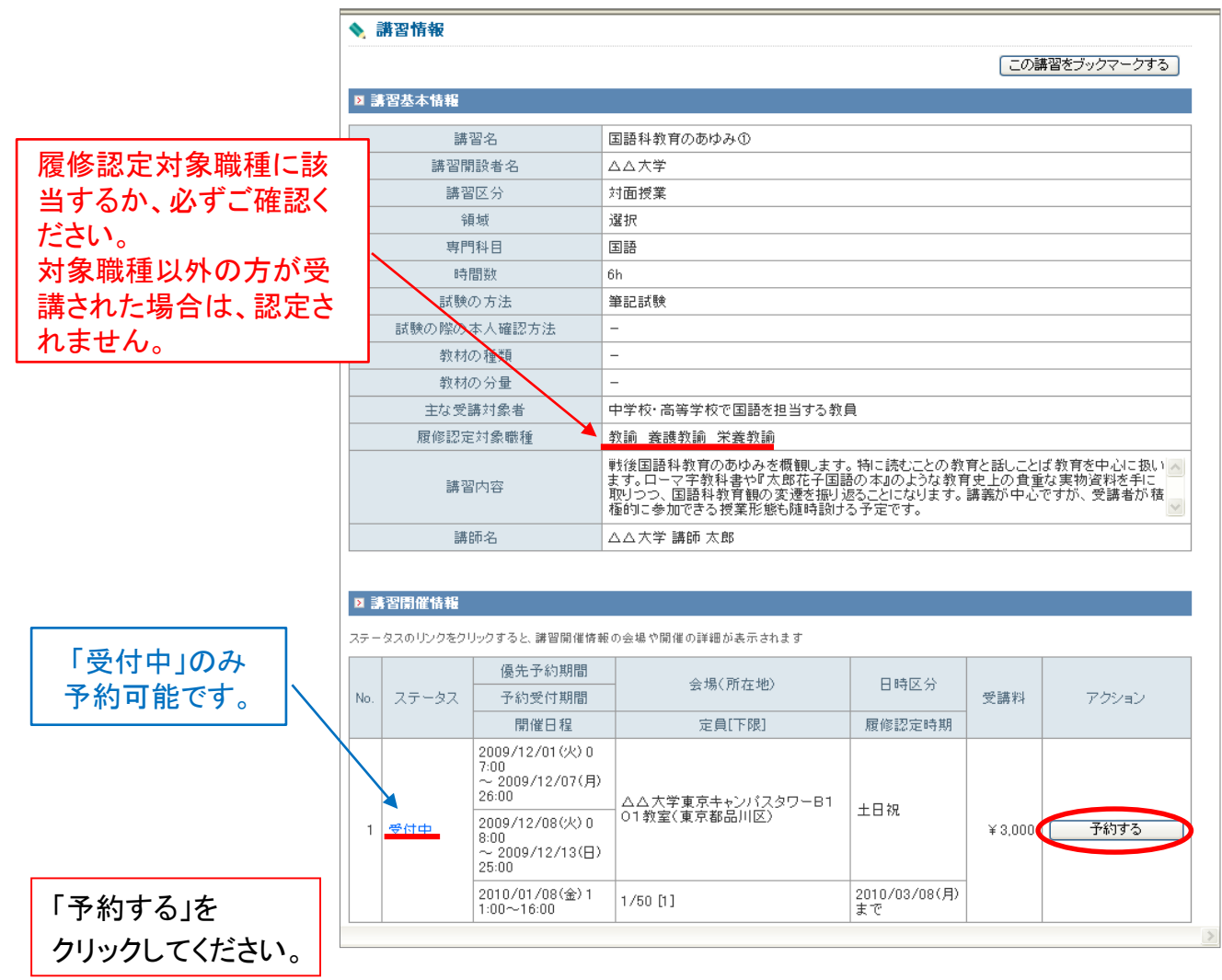

### ○ 受講申込規約画面

申込規約を確認し、 「同意する」をクリック します。

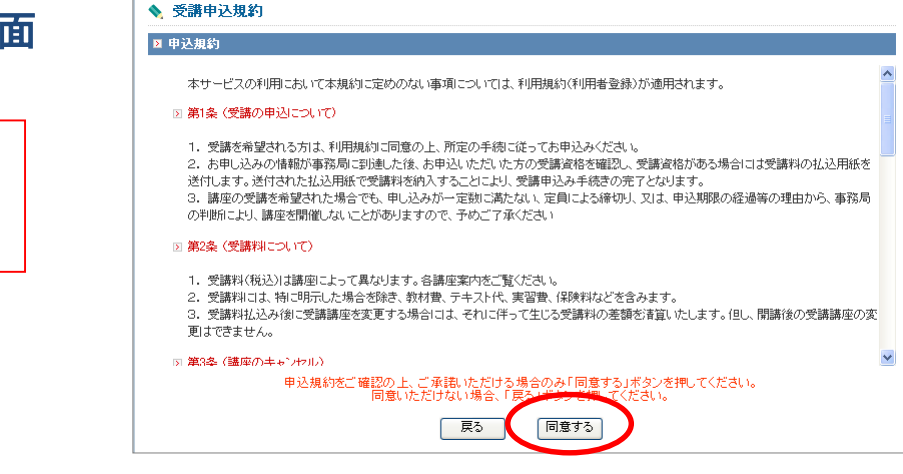

#### ○ 講習予約申込確認画面

講習基本情報と講習開催 情報を確認し、「予約確定」 をクリックします。

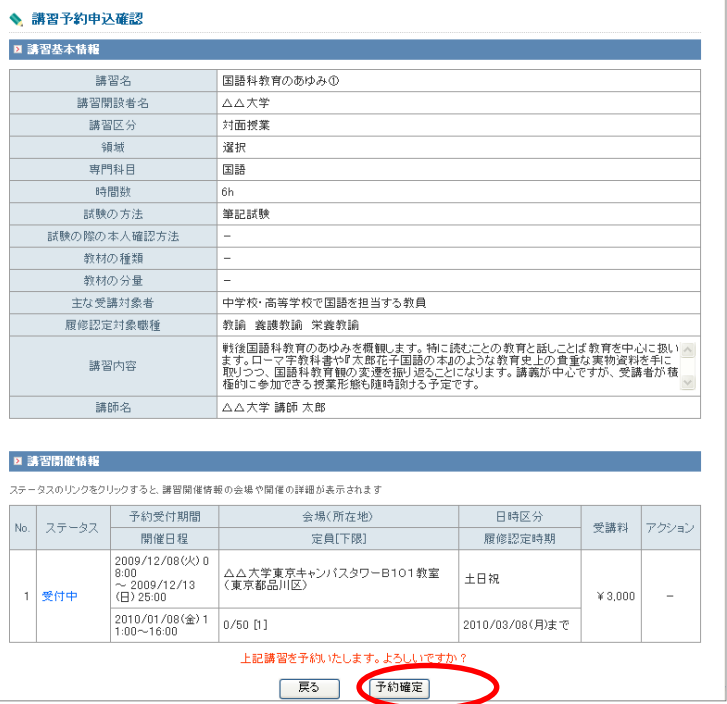

#### ○ 講習情報画面

#### 「事前アンケート登録」を クリックし、入力画面に 進んでください。

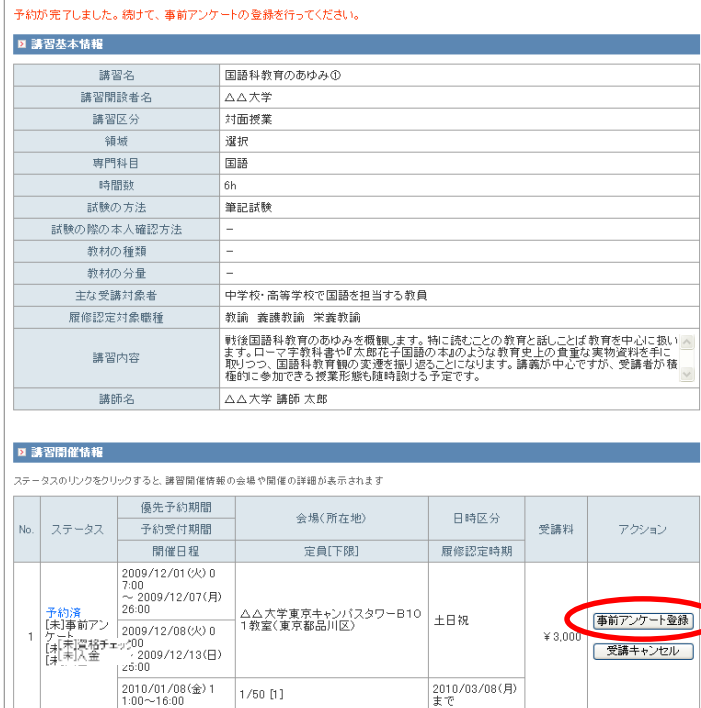

◆ 講習情報

「受講キャンセル」は予 約当日のみ可能です。 翌日以降キャンセルの 場合は、本学までお問 い合わせください。

#### ○ 事前アンケート登録画面

入力後、「確認」をクリックして ください。 「事前アンケート」は1講習ご とに入力が必要です。 設問ごとに50文字以内で入 力してください。

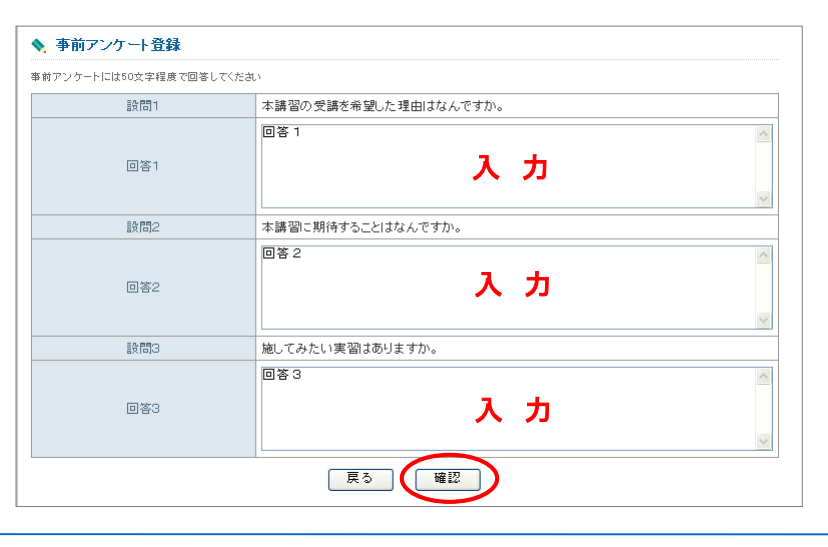

「事前アンケート」(課題意識調 査)は担当講師が事前に参照し、 講習内容に反映できるよう努めま すので、入力をお願いします。

入力内容再確認後「登録」を クリックしてください。

続いて別の講習を申し込む方は、 同じ行程(6ページから)で入力操作 を行ってください。

# 3.受講申込書の送付

○ 講習情報画面

「受講申込書印刷」をクリック し、1講習につき1枚の受講 申込書を印刷してください。

ログイン後のページからも印 刷は出来ますが、その場合 は選択のチェックを必ず一つ ずつ付けて印刷してください。

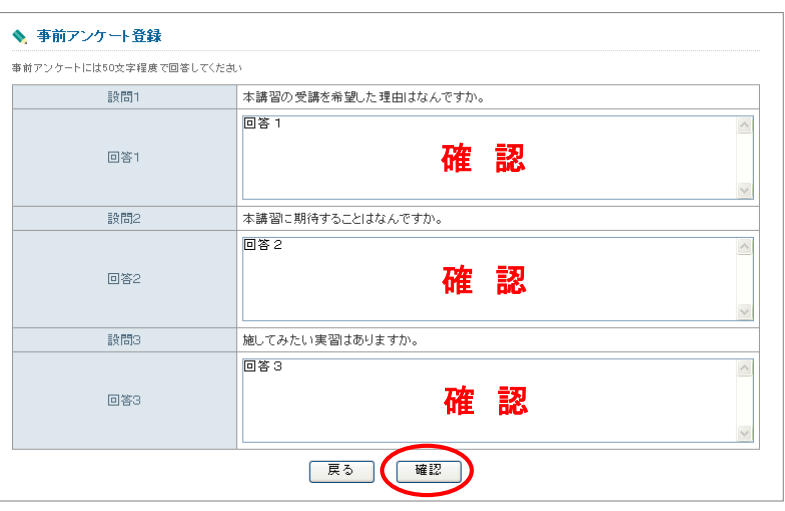

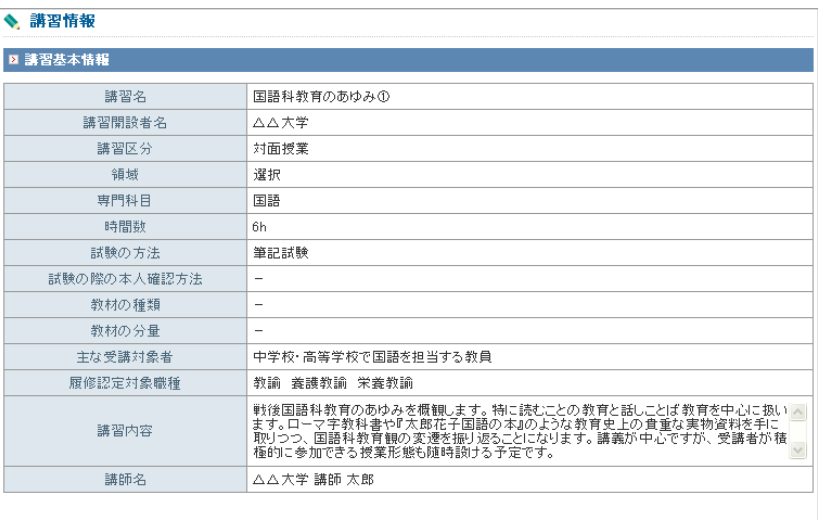

#### ■ 講習開催情報

ステータスのリンクをクリックすると、講習開催情報の会場や開催の詳細が表示されます

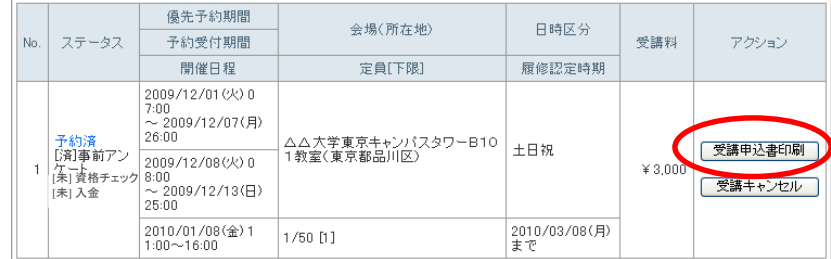

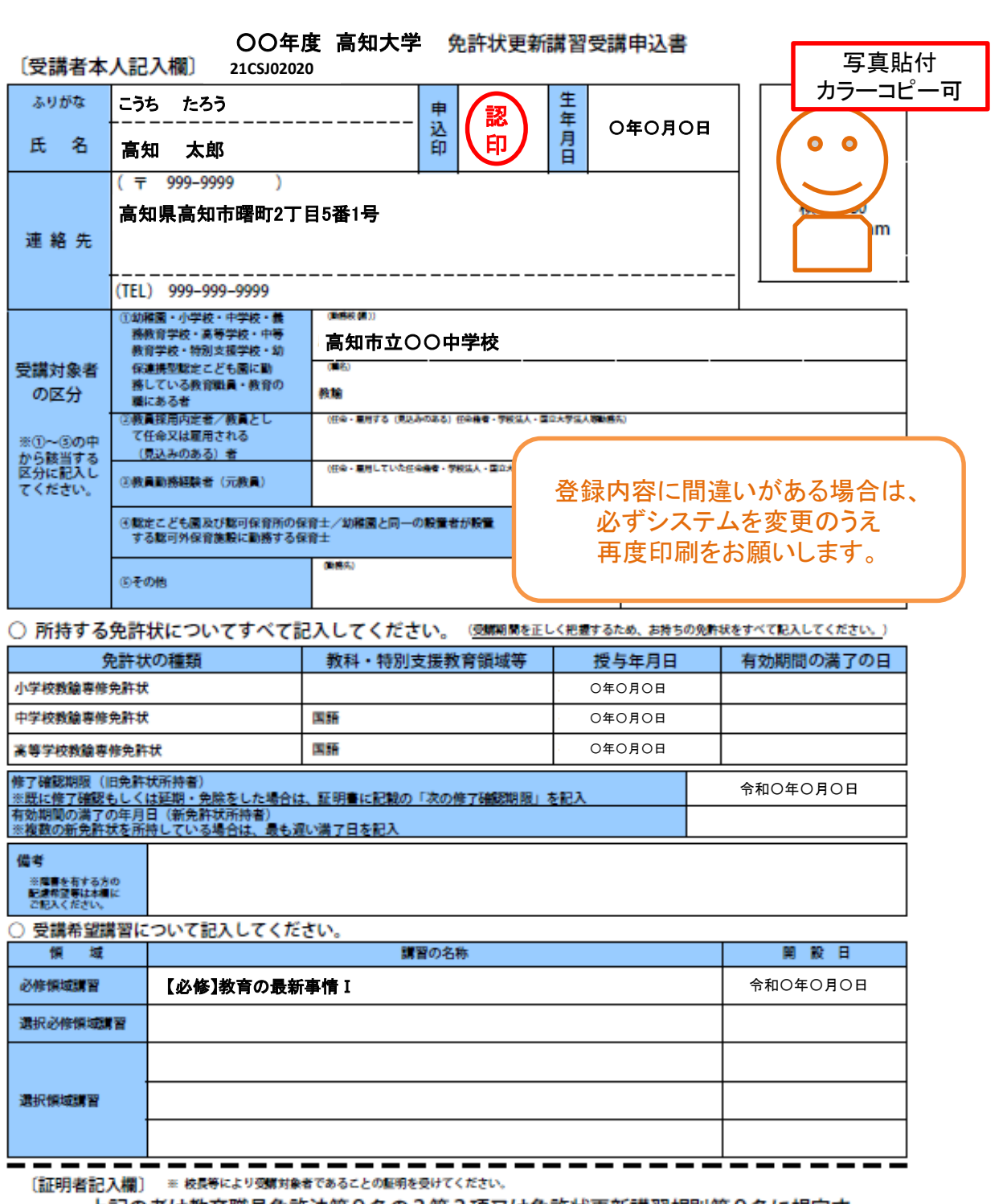

上記の者は教育職員免許法第9条の3第3項又は免許状更新講習規則第9条に規定す

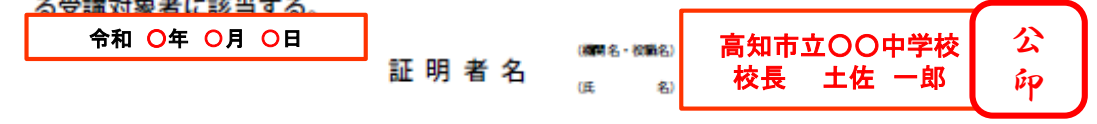

募集要項に記載されている、申込書発送期限(当日消印有効)までに下記の住所へ送付してください 。 ◎受講申込書の送付先 : 〒780-8520 高知市曙町2-5-1

高知大学 学務課 教員免許状更新講習担当 宛

システムのステータス欄で、資格チェックと入金の【未】の表示は、募集期間終了後に申込書確認作業が終わ りましたら、「受講決定完了」通知メールが配信され、【済】に変わります。不備という意味ではありません。 次ページで受講料振込についても記載しています。

### 4.受講料の振り込み方法

受講料は下記①・②のどちらかの方法で振り込んでください。 本学から振込依頼書は郵送しません。ご注意ください。

> 1講習 6,000円 × 講習数 受講料振込金額

予約できた講習の合計金額を、受講予約受付期間最終日の翌日17時までにお振り込みください。 期限に未入金の場合はキャンセルされたとして処理いたします。入金がシステムに反映されるには、 数日かかります。振込手数料は受講者負担です。

#### ① ATM・インターネットバンキングで振り込む場合

振込者(受講者本人)の入力時に、お名前の前に必ず受講者ID番号の「下4桁の数字」を 入力してください。(入金確認のため必要です。)

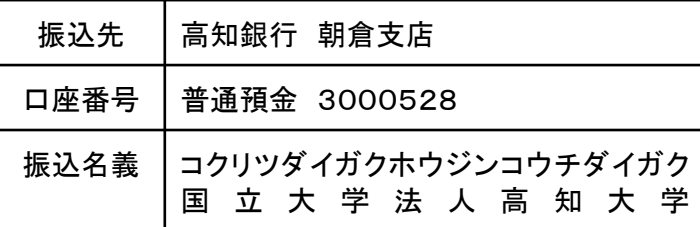

#### ② 募集要項の最終ページにある振込依頼書(コピー可)を使用する場合

下図をご参照ください。金融機関(ゆうちょ銀行・郵便局を除く)でお振り込みください。

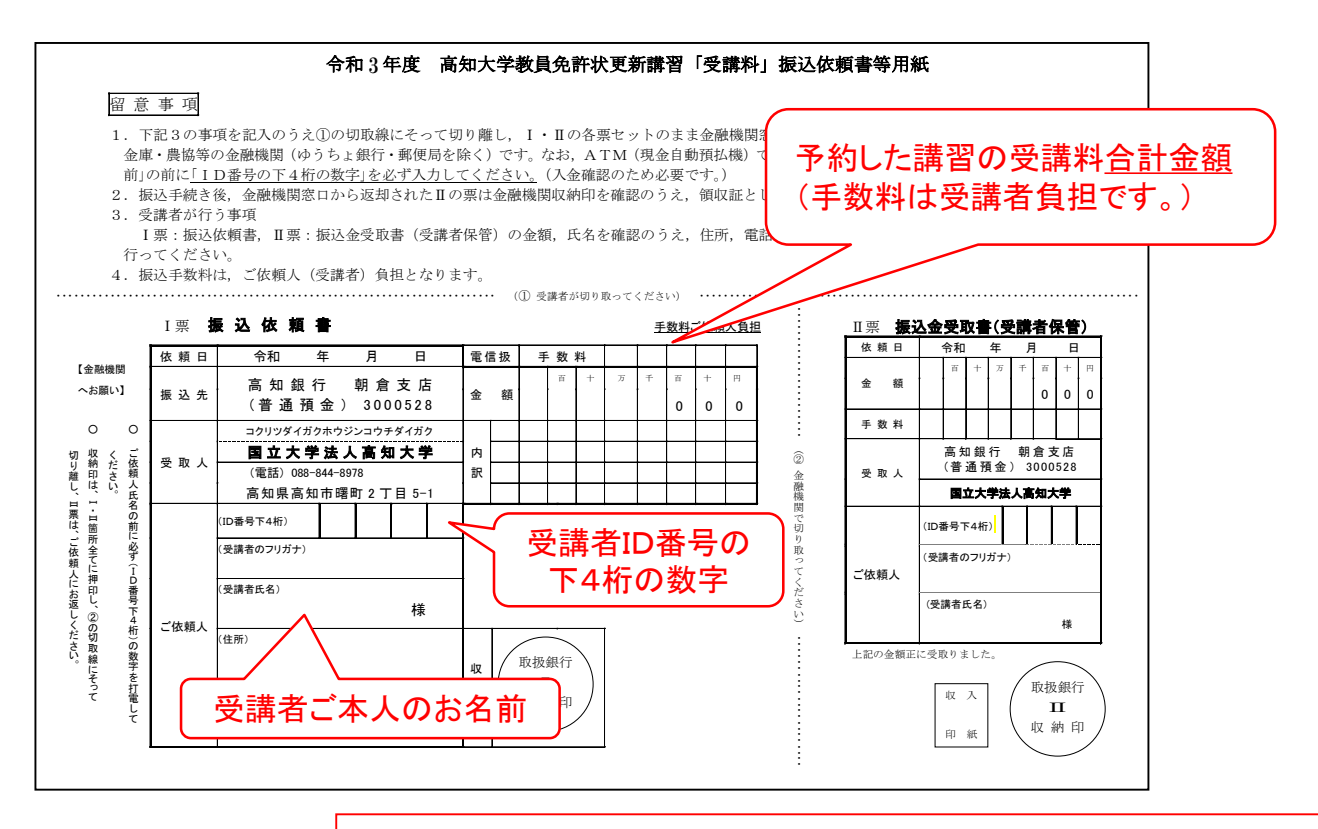

募集期間終了後、入金と申込書の確認作業が終わりましたら、「受講決 定完了」通知メールを配信します。

## 5. キャンセル待ち予約について

予約受付期間中、定員に達 した講習について「キャンセ ル待ち」ができます。

希望の方は講習開催情報の 「キャンセル待ち」をクリックし てください。

キャンセルが発生する度に 「キャンセル発生通知」の メールがキャンセル待ちをし ている全員に届きます。

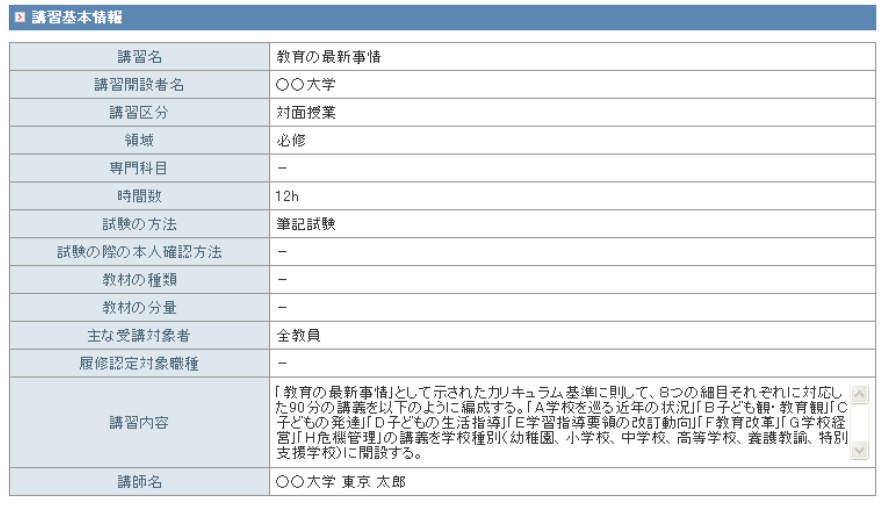

#### ■ 講習開催情報

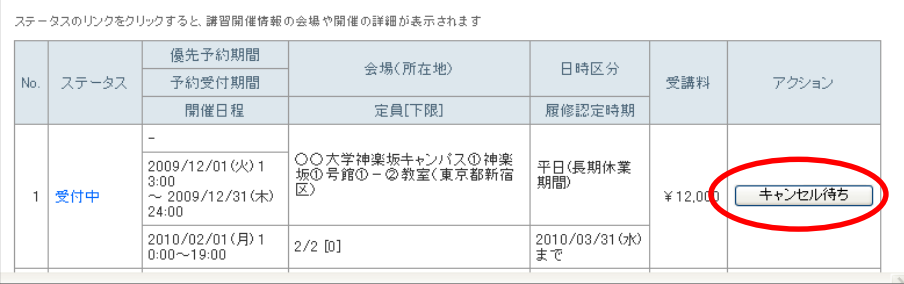

#### 通知メールが届き次第、システムにログインし、「キャンセル待ち講習を見る」欄の講習名をクリック。 ステータスがキャンセル待ちになっていれば、「予約する」をクリックできます。

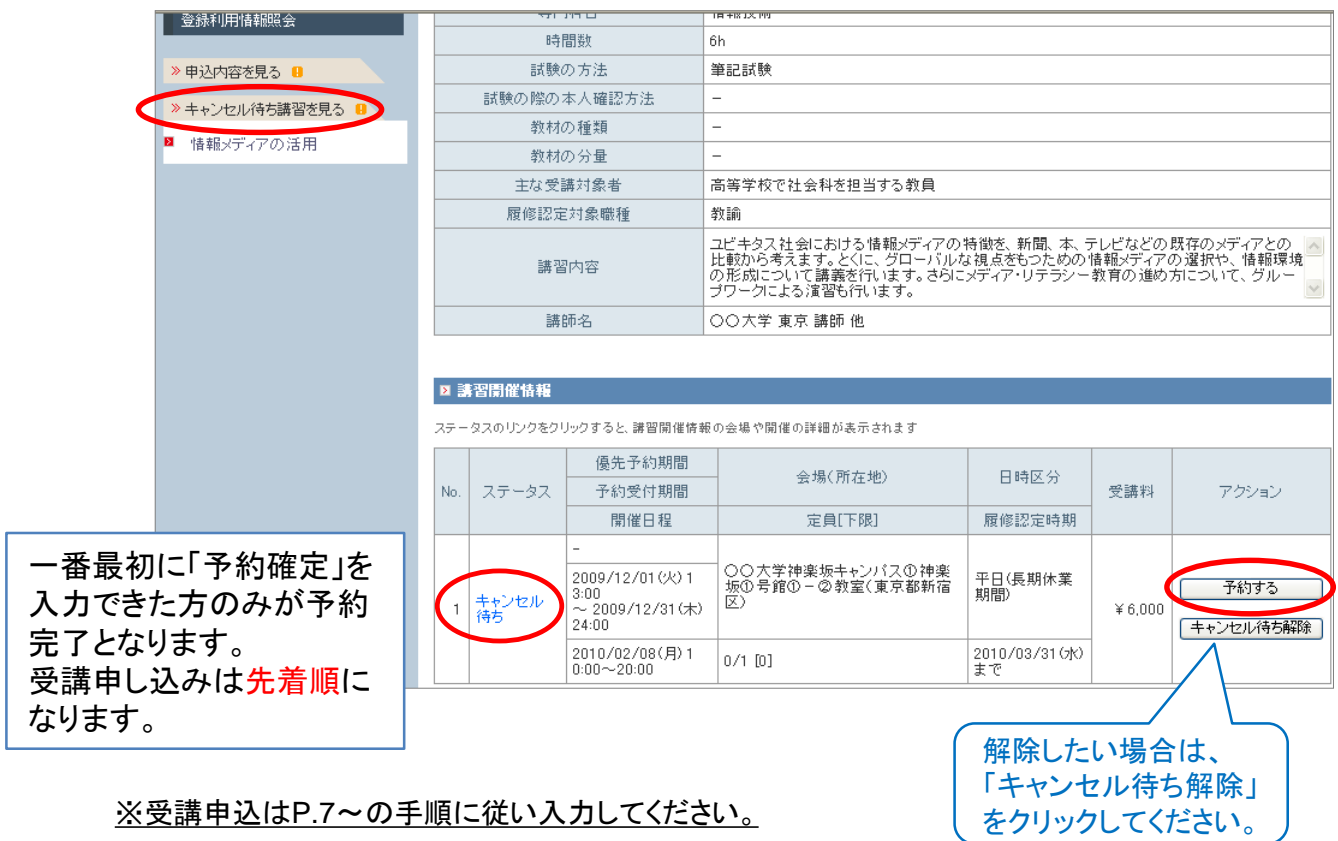

#### 12

### 6.登録した受講者情報の変更方法

受講者メニュー画面(ログイン後)の「登録利用情報照会/変更」 をクリックします。

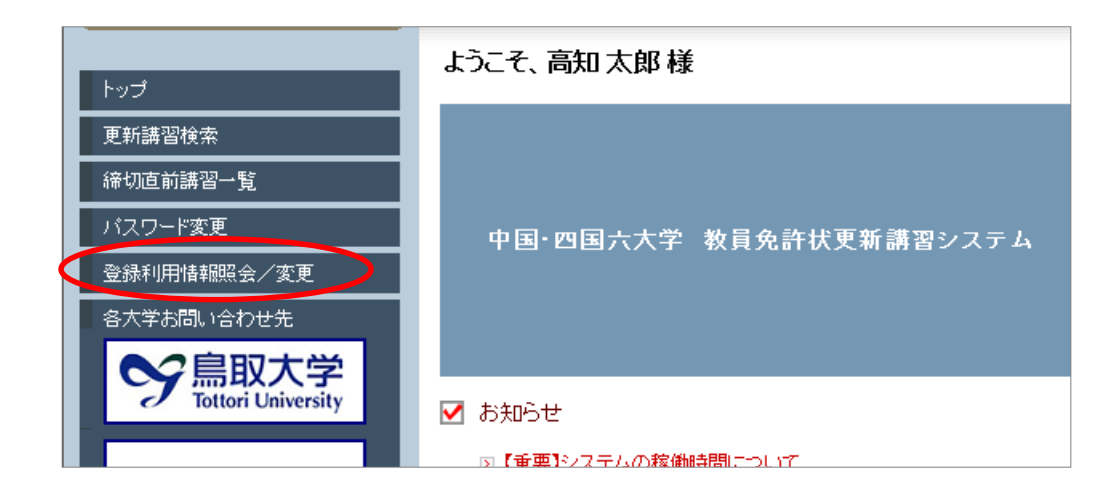

一番下の「変更」をクリックすると、登録内容を修正可能となります。

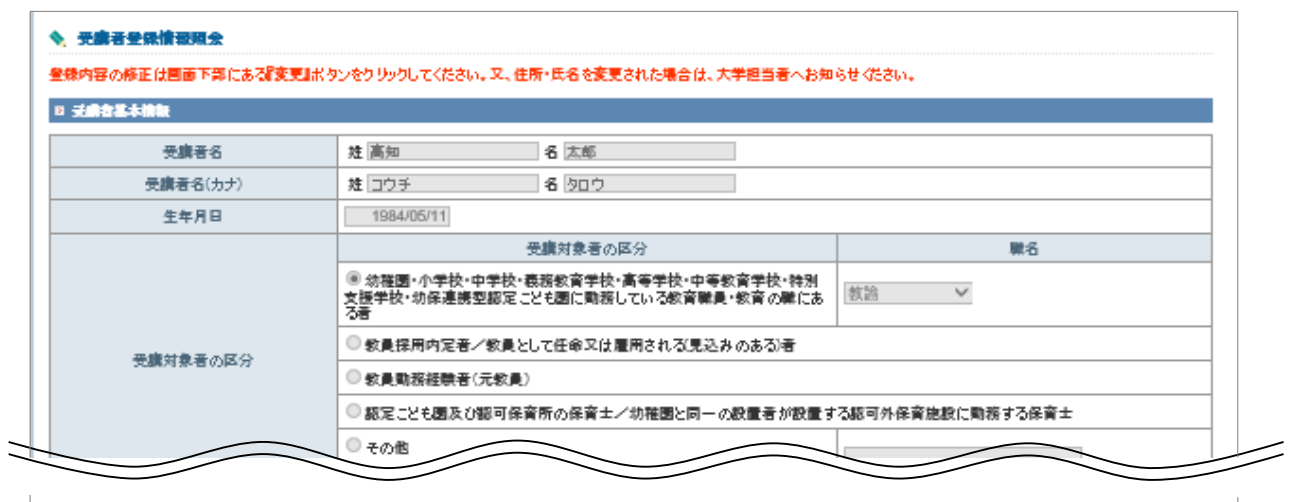

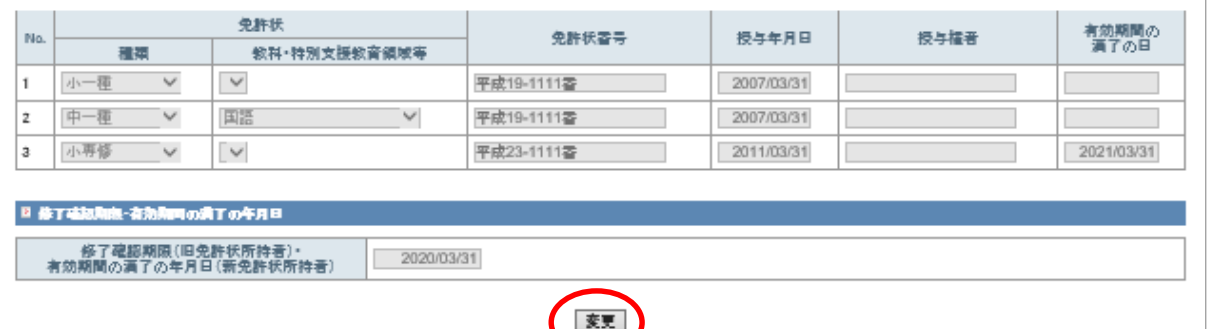

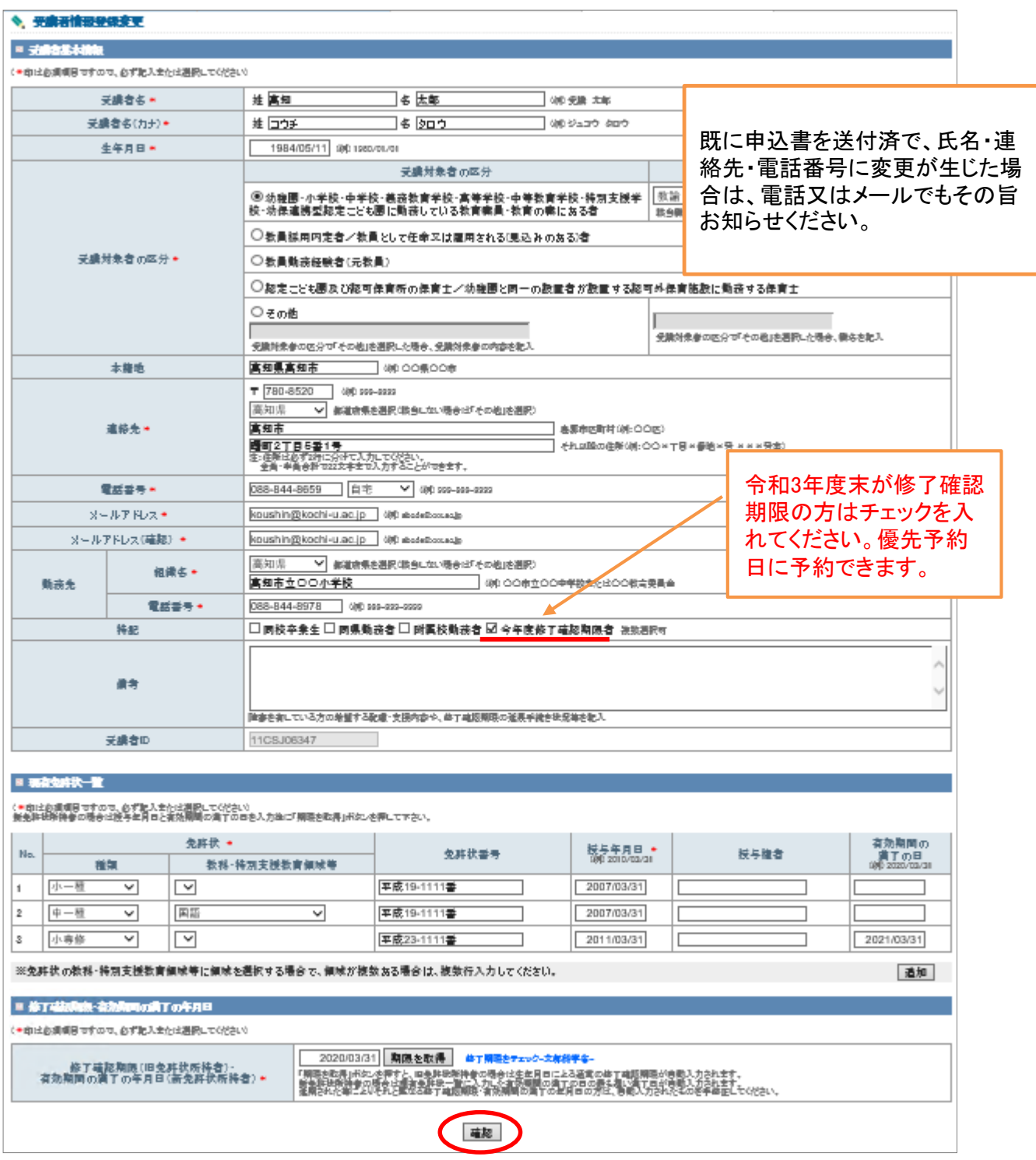

入力箇所全体がグレーで表示されるので、変更した部分に間違いがないかを確認し、 ページ下部の「更新」をクリックします。

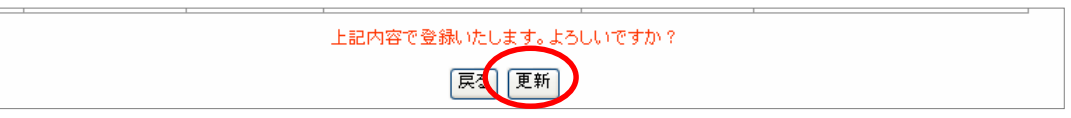